# **Cisco Virtual Wireless Controller Deployment Guide**

### Document ID: 113677

Introduction Prerequisites Virtual Controller Support Virtual WLAN Controller Unsupported Features Single Virtual Controller Resource Requirement Suggested Hardware Recommendations for Hosting Cisco Virtual Controllers **AP** Requirement Components Used Topology Conventions **Release Notes** Virtual Controller Installation Virtual Controller Virtual Interfaces Switch Interface Configuration Connected to UCS Server VMware Promiscuous Mode Definition Virtual Controller Settings Virtual Controller Console Port Start up the vWLC Virtual Controller Management with Cisco Prime 1.2 Upgrade the Virtual Controller Troubleshooting **AP** Considerations Time is Incorrect SSC Hash **Related Information** Introduction

Prior to release 7.3, wireless LAN (WLAN) controller software ran on dedicated hardware you were expected to purchase. The Virtual Wireless LAN Controller (vWLC) runs on general hardware under an industry standard virtualization infrastructure. The vWLC is ideal for small and mid–size deployments with a virtual infrastructure and require an on–premises controller. Distributed branch environments can also benefit with a centralized virtual controller with fewer branches required (up to 200).

vWLCs are not a replacement of shipping hardware controllers. The function and features of the vWLC offer deployment advantages and benefits of controller services where data centers with virtualization infrastructure exist or are considered.

Advantages of the vWLC:

- Flexibility in hardware selection based on your requirements.
- Reduced cost, space requirements, and other overheads since multiple boxes can be replaced with single hardware running multiple instances of controllers, network management devices (NCS) and other servers (ISE, MSE, VSG / firewall).
- Independent and mutually exclusive instances allow administrators to use multiple virtual controllers to manage different campuses (or even to manage multiple customer sites) using the same hardware.
- Enable features provided by the virtualization software, including High Availability, failover protection, and ease of migration.

VMware benefits with the vWLC:

- **vSphere**: A virtualization infrastructure package from VMware, which includes ESX/ESXi hypervisor, vMotion, DRS, HA, Fault Tolerance, vSphere Distributed Switch, and more.
- vCenter Server: The VMware vCenter Server (formerly VMware VirtualCenter) provides a scalable and extensible platform that forms the foundation for virtualization management:
  - Centralized control and visibility at every level of virtual infrastructure
  - ◆ Pro-active management with vSphere
  - Scalable and extensible management platform with a broad partner ecosystem

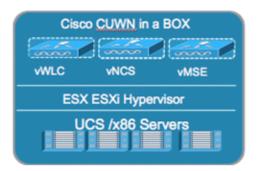

### **Prerequisites**

#### **Virtual Controller Support**

- Platform: AIR-CTVM-K9
- Hardware: Cisco UCS, UCS Express, HP and IBM servers
- VMware OS: ESX/ESXi 4.x/5.x
- FlexConnect Mode: central and local switching
- Licensing: Node locked licenses to UDI (eval 60 days)
- Maximum number of access points (APs): 200
- Maximum number of Clients: 3000
- Maximum number of sites up to 200
- Throughput performance up to 500 Mbps per virtual controller
- Management with Cisco Prime Infrastructure 1.2 and above

### **Virtual WLAN Controller Unsupported Features**

- Data DTLS
- OEAP (no data DTLS)
- Rate Limiting
- Internal DHCP server
- Mobility/Guest Anchor
- Multicast–Unicast mode
- PMIPv6
- Outdoor Mesh Access Points; an Outdoor AP with FlexConnect mode will work

#### **Single Virtual Controller Resource Requirement**

- CPU: 1 virtual CPU
- Memory: 2 GB
- Disk Space: 8 GB
- Network Interfaces: 2 or more virtual Network Interface cards (vNICs)

# Suggested Hardware Recommendations for Hosting Cisco Virtual Controllers

- UCS R210-2121605W Rack Mount Server (2 RU):
  - ◆ 2 \* Intel Xeon CPU X5670 @ 2.93 GHz
  - ♦ 16 G memory
- IBM x3550 M3 Server:
  - ◆ 2 \* Intel Xeon 5600 series processors with 4 cores each and each core capable of doing hyper threading which gives you 16 CPUs in total @3.6 GHz
  - ♦ 12G memory
- ISR G2 Services Ready Engine (SRE) using UCS Express (Stretch goal):
  - ♦ SRE 700: Single Core Intel Core Duo 1.86 GHz with 4 GB memory
  - ♦ SRE 900: Dual Core Intel Core Duo 1.86 GHz with 4 GB memory (upgradable to 8 GB)

#### **AP Requirement**

- All 802.11n APs with required software version 7.3 are supported.
- APs will be operating in FlexConnect mode only.
- AP autoconvert to FlexConnect is supported on controller.
- New APs ordered will ship with 7.3 software from manufacturing.
- Existing APs must be upgraded to 7.3 software before joining a virtual controller.

**Note:** The Virtual Controller in release 7.3 uses Self Signed Certificates (SSC) as against the Manufacturing Installed Certificates (MIC) in the traditional controller. The AP will be able to validate the SSC certificate provided by the virtual controller before joining. See AP Considerations in the Troubleshooting section for more details.

#### **Components Used**

The information in this document is based on these software and hardware versions:

- Cisco Catalyst Switch
- Wireless LAN Controllers Virtual Appliance
- Wireless LAN Controller 7.3 Software
- Cisco Prime Infrastructure 1.2
- 802.11n Access Points in FlexConnect Mode
- DHCP server
- DNS Server
- NTP
- Wireless Client Laptop, Smartphone, and Tablets (Apple iOS, Android, Windows, and Mac)

The information in this document was created from the devices in a specific lab environment. All of the devices used in this document started with a cleared (default) configuration. If your network is live, make sure that you understand the potential impact of any command.

### Topology

In order to properly implement and test the Cisco vWLC, a minimal network setup is required, similar to the diagram shown in this section. You need to simulate a location with a FlexConnect AP in a centrally switched deployment, and/or with the addition of local and remote sites with local DHCP (better if there is also a DNS

and local access to Internet).

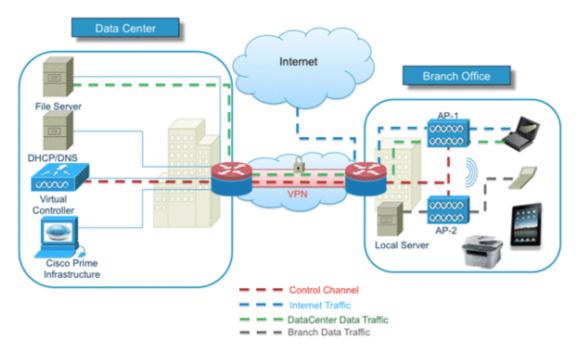

### Conventions

Refer to Cisco Technical Tips Conventions for more information on document conventions.

#### **Release Notes**

Cisco Unified Wireless Network (CUWN) 7.3 Release Notes contain important information about this release. Log in to Cisco.com for the latest release notes before loading and testing software.

## **Virtual Controller Installation**

For deployment and management of the vWLC, you will need to download any of these VMware suites to the workstation:

- Single ESXi server management Use VMware vSphere Client.
- Multiple ESXi servers requires vCenter Advance features are also tied with vCenter which needs separate licenses (vMotion, and so on).

Start the VMware vSphere Client, and log in to the ESXi server.

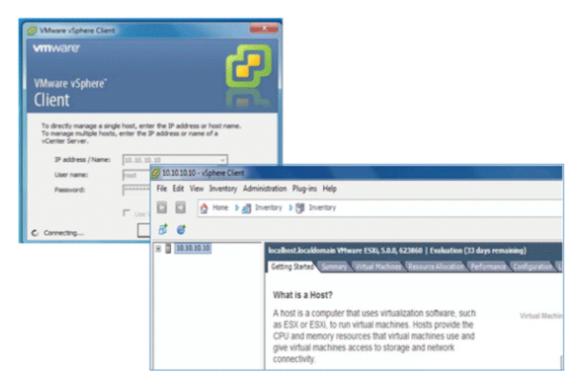

### **Virtual Controller Virtual Interfaces**

- Management Interface
- Virtual Interface
- Dynamic Interface
- AP Manager Interface

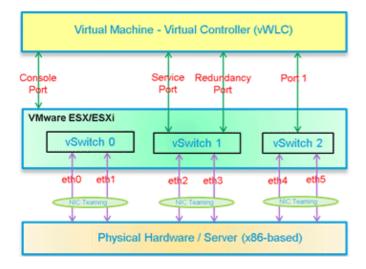

### Switch Interface Configuration Connected to UCS Server

This section provides a sample configuration of the Cisco Catalyst interface connection to the ESXi server for the virtual switch as trunk interface. The management interface can be connected to an access port on the switch.

```
interface GigabitEthernet1/1/2
description ESXi Management
switchport access vlan 10
switchport mode access
!
```

```
interface GigabitEthernet1/1/3
  description ESXi Trunk
  switchport trunk encapsulation dot1q
  switchport mode trunk
end
```

Complete these steps:

1. Create two separate virtual switches in order to map to the virtual controller Service and Data Port. Go to **ESX** > **Configuration** > **Networking**, and click **Add Networking**.

| 🔗 10.30.20.00 - vSphere Clie |                                                                                                    |                                                                                                    | and a second second second second second second second second second second second second second second second |
|------------------------------|----------------------------------------------------------------------------------------------------|----------------------------------------------------------------------------------------------------|----------------------------------------------------------------------------------------------------|
| File Edit View Inventory     | Administration Plug-ins Help                                                                                                 |                                                                                                    |                                                                                                    |
| 1 1 1 1 1 1 mm 3             | all Inventory > 15 Inventory                                                                                                 |                                                                                                    |                                                                                                    |
|                              |                                                                                                    |                                                                                                    |                                                                                                    |
| × 🖉 10.10.10.10              | the second second second second second second second second second second second second second second second se              | 1996, 5.8.8, 623060   Evaluation (23 days remaining)<br>Defension, "Associationscience, "Automatica, Contemporary Statistical Science, Texas, "Association, |                                                                                                    |
|                              | Hardware<br>Helth Status                                                                                                    | Vew: Signer Darlar Sont                                                                                                    | Refeat Addinguing Popular.                                                                                     |
|                              | Processors<br>Hensary<br>Dongin<br>• Tethologing<br>Drongs Adapters<br>Tethologing<br>Advanced Settlogis<br>Found Hanagement | Standard Sector Velocitid Remove Properties                                                                                                    |                                                                                                    |
|                              | Software<br>Licensed Features<br>The Carligatetion<br>DHE and Routing<br>Authentication Services                             | weet - 18.35.36.38                                                                                                    |                                                                                                    |

2. Select Virtual Machine, and click Next.

| Connection Type<br>Networking hardware                          | can be partitioned to accommodate each service that requires connectivity.                                                                |
|-----------------------------------------------------------------|----------------------------------------------------------------------------------------------------|
| onnection Type<br>etwork Access<br>onnection Settings<br>ummary | Connection Types                                                                                                    |
|                                                                 | VHikemel<br>The Wikemel TCP/IP stack handles traffic for the following ESN services: vSphere vMotion, ISCSI, NFS,<br>and host management. |

3. Create a vSwitch and assign a physical NIC in order to connect the vWLC service port. The service port does not have to be connected to any part of the network (typically disconnected/unused). As a result, any NIC (even disconnected) can be used for this vSwitch.

| Virtual Machines - Net<br>Virtual machines rea | twork Access<br>ch networks through uplink adapters attached to vSph                                                                                                    | ere standard s   | witches.                            |
|------------------------------------------------|----------------------------------------------------------------------------------------------------|------------------|-------------------------------------|
| Connection Type<br>Network Access              | Select which vSphere standard switch will handle the network traffic for this connection. You may also create a<br>vSphere standard switch using the unclaimed network adapters listed below. |                  |                                     |
| Connection Settings<br>Summary                 | Create a vSphere standard switch                                                                                                    | Speed            | Networks                            |
| Summary                                        | Cisco Systems Inc Cisco VIC Ethern                                                                                                    | et NIC           |                                     |
|                                                | Vmnic0                                                                                                    | Down             | None                                |
|                                                | 🗆 🗐 vmnic1                                                                                                    | Down             | None                                |
|                                                | Intel Corporation 82576 Gigabit Ne                                                                                                    | twork Conne      | ction                               |
|                                                | 🗆 💷 vmnic3                                                                                                    | 1000 Full        | 10.10.11.224-10.10.11.224 (VLAN 11) |
|                                                | C Use vSwitch0                                                                                                    | Speed            | Networks                            |
|                                                | Intel Corporation 82576 Gigabit Ne                                                                                                    | twork Conne      | ction                               |
|                                                | 🗆 🐻 vmnic2                                                                                                    | 1000 Full        | None                                |
|                                                | Preview:                                                                                                    |                  |                                     |
|                                                | Virtual Machine Port Group                                                                                                    | Physical Adapter |                                     |
|                                                | VM Network 2                                                                                                    | - 🔛 vmnic        | :0                                  |

- 4. Click Next.
- 5. Provide a label (in this example, vWLC Service Port).
- 6. Select None (0) for VLAN ID as the service port is typically an access port.

| Virtual Machines - Conn<br>Use network labels to i                  | ection Settings<br>dentify migration compatible connect        | ions common to two or more hosts. |
|---------------------------------------------------------------------|----------------------------------------------------------------|-----------------------------------|
| Connection Type<br>letwork Access<br>Connection Settings<br>Jummary | Port Group Properties<br>Network Label:<br>VLAN ID (Optional): | VWLC Service Port<br>None (0)     |
|                                                                     | Preview:                                                       |                                   |
|                                                                     | -Virtual Machine Port Group<br>vWLC Service Port               | Physical Adapters                 |

- 7. Click Next.
- 8. Here, you see vSwitch1 is created for vWLC Service Port. Click **Add Networking** in order to repeat for the Data Port.

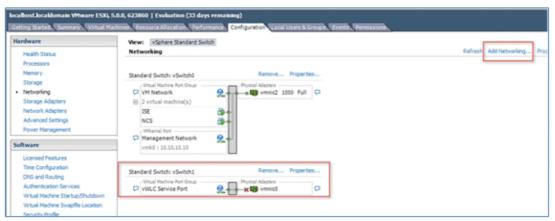

- 9. For the new vSwitch, select the physical NIC(s) connected on a trunk port if there are multiple NICs / portgroup assigned to an etherchannel on the switch.
- 10. Add the NIC.

| Virtual Machines - Nel<br>Virtual machines rea | twork Access<br>ch networks through uplink adapters attached to vSph                               | ere standard si  | witches.                            |
|------------------------------------------------|----------------------------------------------------------------------------------------------------|------------------|-------------------------------------|
| Connection Type<br>Network Access              | Select which vSphere standard switch will handle<br>vSphere standard switch using the unclaimed ne |                  |                                     |
| Connection Settings<br>Summary                 | • Create a vSphere standard switch                                                                 | Speed            | Networks                            |
|                                                | Cisco Systems Inc Cisco VIC Ethern                                                                 | et NIC           |                                     |
|                                                | 🗌 📟 vmnic1                                                                                         | Down             | None                                |
|                                                | Intel Corporation 82576 Gigabit Ne                                                                 | twork Conne      | ection                              |
|                                                | 🔽 📟 vmnic3                                                                                         | 1000 Full        | 10.10.11.224-10.10.11.224 (VLAN 11) |
|                                                | C Use vSwitch0                                                                                     | Speed            | Networks                            |
|                                                | Intel Corporation 82576 Gigabit Ne                                                                 | twork Conne      | ection                              |
|                                                | 🖂 🖾 vmnic2                                                                                         | 1000 Full        | None                                |
|                                                | O Use vSwitch1                                                                                     | Speed            | Networks                            |
|                                                | Preview:                                                                                           |                  |                                     |
|                                                | - Virtual Machine Port Group<br>VM Network 2                                                       | Physical Adapter |                                     |

- 11. Click Next.
- 12. Provide a label (in this example, vWLC Data Port).
- 13. For VLAN ID, select ALL(4095) since this is connected to a switch trunk port.

| Virtual Machines - Conne<br>Use network labels to id                | ction Settings<br>entify migration compatible connections common to two or more | hosts. |
|---------------------------------------------------------------------|---------------------------------------------------------------------------------|--------|
| Connection Type<br>Network Access<br>Connection Settings<br>Summary | Port Group Properties Network Label: VLAN ID (Optional): None (0) Al (4095)     |        |
|                                                                     | Preview:                                                                        | £5     |
|                                                                     | vWLC Data Port 🧕 💿 ன vmn                                                        |        |

14. Click **Next** until you complete the steps to add the vSwitch.

#### **VMware Promiscuous Mode Definition**

Promiscuous mode is a security policy which can be defined at the virtual switch or portgroup level in vSphere ESX/ESXi. A virtual machine, Service Console, or VMkernel network interface in a portgroup which allows the use of promiscuous mode can see all network traffic traversing the virtual switch.

By default, a guest operating system's virtual network adapter only receives frames that are meant for it. Placing the guest's network adapter in promiscuous mode causes it to receive all frames passed on the virtual switch that are allowed under the VLAN policy for the associated portgroup. This can be useful for intrusion detection monitoring or if a sniffer needs to analyze all traffic on the network segment.

The vWLC Data Port requires the assigned vSwitch to accept Promiscuous mode for proper operations.

Complete these steps:

1. Locate vSwitch2 (assigned for vWLC Data Port), and click Properties.

| Hardware                          | View: vSphere Standard Switch |                            |
|-----------------------------------|-------------------------------|----------------------------|
| Health Status                     | Networking                    |                            |
| Processors                        |                               |                            |
| Memory                            | Standard Switch: vSwitch0     | Remove Properties          |
| Storage                           | Virtual Machine Port Group    | Physical Adapters          |
| Networking                        | 🖓 VM Network 🧕                | 🗣 🗣 🛛 🐯 vmnic2 1000 Full 📮 |
| Storage Adapters                  | 2 virtual machine(s)          |                            |
| Network Adapters                  | ISE                           | +                          |
| Advanced Settings                 | NCS d                         | ×+                         |
| Power Management                  | - VMkernel Port               |                            |
|                                   | 🖓 Management Network 🧕        |                            |
| oftware                           | vmk0 : 10.10.10.10            |                            |
| Licensed Features                 |                               |                            |
| Time Configuration                |                               | Remove Properties          |
| DNS and Routing                   | Standard Switch: vSwitch1     |                            |
| Authentication Services           | Virtual Machine Port Group    | Physical Adapters          |
| Virtual Machine Startup/Shutdown  | S Mice Service Port 2         |                            |
| Virtual Machine Swapfile Location |                               |                            |
| Security Profile                  | Standard Switch: vSwitch2     | Remove Properties          |
| Host Cache Configuration          | - Virtual Machine Port Group  | Physical Adapters          |
| System Resource Allocation        | 🖓 vWLC Data Port 🧕 🧕          | vmnic3 1000 Full 🖓         |

2. Select the VMNet assigned to the vWLC Data Port (note that the default Security Promiscuous Mode is set to Reject), and click **Edit**.

| ts Network Adapte                          | rs                                      |                                |                        |
|--------------------------------------------|-----------------------------------------|--------------------------------|------------------------|
| Configuration<br>vSwitch<br>vWLC Data Port | Summary<br>120 Ports<br>Virtual Machine |                                | LC Data Port<br>(4095) |
|                                            |                                         | Effective Policies<br>Security |                        |
|                                            |                                         | Promiscuous Mode:              | Reject                 |
|                                            |                                         | MAC Address Changes:           | Accept                 |
|                                            |                                         | Forged Transmits:              | Accept                 |
|                                            |                                         | Traffic Shaping                |                        |
|                                            |                                         | Average Bandwidth:             | -                      |
|                                            |                                         | Peak Bandwidth:                | -                      |
|                                            |                                         | Burst Size:                    | -                      |
|                                            |                                         | Failover and Load Balancing    |                        |
|                                            |                                         | Load Balancing:                | Port ID                |
|                                            |                                         | Network Failure Detection:     | Link status only       |
|                                            |                                         | Notify Switches:               | Yes                    |
|                                            |                                         | Falbad:                        | Yes                    |
|                                            |                                         | Active Adapters:               | vmnic3                 |
|                                            |                                         | Standby Adapters:              | None                   |
| Add                                        | Edit N Remove                           | Unused Adapters:               | None                   |

3. In the Properties window, select the **Security** tab.

|                             | · long · l          |  |
|-----------------------------|---------------------|--|
| Seneral Security Traffic Sh | aping   NIC Teaming |  |
| Port Group Properties       |                     |  |
| Network Label:              | vWLC Data Port      |  |
|                             |                     |  |

4. Check the box for **Promiscuous Mode**, choose **Accept** from the drop–down list, and click **OK**.

| eneral Security Traffic Shap              | oing   NIC | C Teaming        |   |
|-------------------------------------------|------------|------------------|---|
| Policy Exceptions                         |            |                  |   |
|                                           |            | -                |   |
| Promiscuous Mode:                         | •          | Accept           |   |
| Promiscuous Mode:<br>MAC Address Changes: |            | Accept<br>Accept | æ |

5. Confirm the change, and click **Close**.

| rts Network Adapters |                 |                                                                |                |
|----------------------|-----------------|----------------------------------------------------------------|----------------|
| Configuration        | Summary         | Port Group Properties                                          |                |
| vSwitch              | 120 Ports       | Network Label:                                                 | vWLC Data Port |
| 👷 vWLC Data Port     | Virtual Machine | VLAN ID:                                                       | All (4095)     |
|                      |                 | Security                                                       |                |
|                      |                 | Security<br>Promiscuous Mode:                                  | Accept         |
|                      |                 |                                                                | Accept         |
|                      |                 | Promiscuous Mode:                                              |                |
|                      |                 | Promiscuous Mode:<br>MAC Address Changes:                      | Accept         |
|                      |                 | Promiscuous Mode:<br>MAC Address Changes:<br>Forged Transmits: | Accept         |

The virtual controller software is posted as an .ovf package in the Cisco software center. You can download the .ova/.ovf package and install to any other virtual application. The software comes with a free 60–day evaluation license. After the VM is started, the evaluation license can be activated and a purchased license can be automatically installed and activated later.

6. Download the virtual controller OVA image to the local disk.

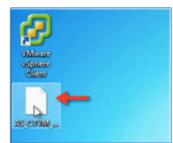

7. Go to **ESX** > **File** > **Deploy OVF Template** in order to start the installation.

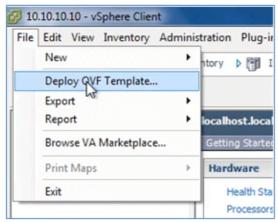

8. Browse to the location of the OVA file (downloaded from Cisco site), and click Next.

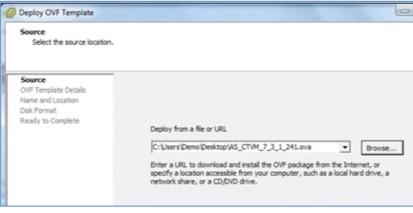

9. Click Next.

| Disk Format<br>In which format do you                                                                      | want to store the virtual disks?    |                          |
|----------------------------------------------------------------------------------------------------|-------------------------------------|--------------------------|
| Source<br>OVF Template Details<br>Name and Location<br>Disk Format<br>Network Mapping<br>Ready to Complete | Datastore:<br>Available space (GB): | datastore1 (7)<br>3234.1 |
|                                                                                                    | Thick Provision Lazy Ze             | eroed                    |
|                                                                                                    | C Thick Provision Eager 2           | Zeroed                   |
|                                                                                                    | C Thin Provision                    |                          |

10. Provide a name for the vWLC or accept the default, and click **Next**.

| Name and Location<br>Specify a name and loc                                                                | ation for the deployed template                                                  |
|----------------------------------------------------------------------------------------------------|----------------------------------------------------------------------------------|
| Source<br>OVF Template Details<br>Name and Location<br>Disk Format<br>Network Mapping<br>Ready to Complete | Name:<br>Gisco Wireless Lan Controller<br>The name can contain up to 80 characte |

11. Accept the default Thick Provision Lazy Zeroed setting, and click Next.

| Disk Format<br>In which format do you                                                                      | want to store the virtual disks?    |                       |
|----------------------------------------------------------------------------------------------------|-------------------------------------|-----------------------|
| Source<br>OVF Template Details<br>Name and Location<br>Disk Format<br>Network Mapping<br>Ready to Complete | Datastore:<br>Available space (GB): | datastore1 (7) 3234.1 |
|                                                                                                    | Thick Provision Lazy Z              | eroed                 |
|                                                                                                    | C Thick Provision Eager             | Zeroed                |
|                                                                                                    | C Thin Provision                    |                       |

12. Accept the Network Mapping default, and click Next.

| Network Mapping<br>What networks should t           | he deployed template use?           |                                        |
|-----------------------------------------------------|-------------------------------------|----------------------------------------|
| Source<br>OVF Template Details<br>Name and Location | Map the networks used in this OVF t | template to networks in your inventory |
| Disk Format                                         | Source Networks                     | DestinationNetworks                    |
| Network Mapping<br>Ready to Complete                | VM Network                          | VM Network                             |

13. Confirm the Deployment settings, and click Finish in order to begin installation.

| Ready to Complete<br>Are these the options yo       | ou want to use?                                        |                                           |
|-----------------------------------------------------|--------------------------------------------------------|-------------------------------------------|
| Source<br>OVF Template Details<br>Name and Location | When you click Finish, the dep<br>Deployment settings: | loyment task will be started.             |
| Disk Format                                         | OVF file:                                              | C:\Users\Demo\Desktop\AS_CTVM_7_3_1_24Low |
| Network Mapping                                     | Download size:                                         | 148.8 MB                                  |
| Ready to Complete                                   | Size on disk:                                          | 8.1 GB                                    |
|                                                     | Name:                                                  | Cisco Wireless Lan Controller             |
|                                                     | Host/Cluster:                                          | localhost                                 |
|                                                     | Datastore:                                             | datastore1 (7)                            |
|                                                     | Disk provisioning:                                     | Thick Provision Lazy Zeroed               |
|                                                     |                                                        |                                           |

14. Click **Close** when Deployment is complete.

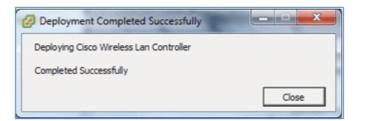

Two important things to note regarding upgrading virtual controllers:

- The OVA image is needed only for first time installation.
- The .AES image can be subsequently used for upgrading/downgrading.

### **Virtual Controller Settings**

After creating the virtual controller, configure the virtual machine settings to map networking and add a virtual serial console.

Complete these steps:

1. Select the vWLC, and click **Edit virtual machine settings**.

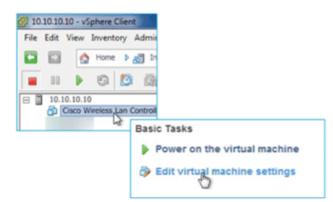

2. Select Network adapter 1 to vWLC Service Port (vSwitch created in ESX networking).

| lardware Options Resources                               | ]                                                | Virtual Machine Versio                                                  |  |  |
|----------------------------------------------------------|--------------------------------------------------|-------------------------------------------------------------------------|--|--|
| Show All Devices                                         | Add Remove                                       | Device Status                                                           |  |  |
| Hardware Summary                                         |                                                  | Connect at power on                                                     |  |  |
| Memory CPUs Video card                                   | 5120 MB<br>1<br>Video card                       | Adapter Type<br>Current adapter: E1000                                  |  |  |
| VMCI device SCSI controller 0 Hard disk 1                | Restricted<br>LSI Logic Parallel<br>Virtual Disk | MAC Address                                                             |  |  |
| CD/DVD drive 1                                           | [datastore1 (7)] Cisco                           | @ Automatic C Manual                                                    |  |  |
| Network adapter 1<br>Network adapter 2<br>Floppy drive 1 | VM Network<br>VM Network<br>Floppy 1             | DirectPath I/O Status: Not supported  Network Connection Network label: |  |  |
|                                                          |                                                  | VM Network<br>VM Network<br>VMCC Data Port                              |  |  |

3. Map Network adapter 2 to vWLC Data Port.

| -3 | Network adapter 1 (edite | <b>vWLC Service Port</b> |                                     |                 |   |
|----|--------------------------|--------------------------|-------------------------------------|-----------------|---|
| 43 | Network adapter 2        | VM Network               | DirectPath I/O                      |                 |   |
| 4  | Floppy drive 1           | Floppy 1                 | Status:                             | Not supported 0 |   |
|    |                          |                          | Network Connection                  | n               |   |
|    |                          |                          | VM Network                          |                 | - |
|    |                          |                          | WH Network                          |                 |   |
|    |                          |                          | VWLC Data Port<br>VWLC Service Port | 2               |   |

4. Confirm the correct mapping.

| 0_ | CD/DVD drive 1           | [datastore1 (7)] Cisco . |
|----|--------------------------|--------------------------|
| 12 | Network adapter 1 (edite | vWLC Service Port        |
| 10 | Network adapter 2 (edite | vWLC Data Port           |
| 녑  | Floppy drive 1           | Floppy 1                 |

### **Virtual Controller Console Port**

The console port gives access to the console prompt of the WLC. As a result, the VM can be provisioned with serial ports in order to connect to these. In the absence of serial ports, the vSphere Client Console is connected to the console on the vWLC.

VMware ESXi supports a virtual serial console port that can be added to the vWLC VM. The serial port can be accessed in one of these two ways:

- **Physical Serial Port on the Host**: The vWLC s virtual serial port is mapped to the hardware serial port on the server. This option is limited to the number of physical serial port(s) on the host. If in a multi-tenant vWLC scenario, this may not be ideal.
- **Connect via Network**: The vWLC s virtual serial port can be accessed using Telnet session from a remote machine to a specific port allocated for the VM on hypervisor. For example, if the hypervisor s IP address is 10.10.10.10 and the port allocated for a vWLC VM is 9090, using "telnet 10.10.10.10 9090", just like accessing a physical WLC s console using a Cisco terminal server, the vWLC s serial console can be accessed.

Complete these steps:

1. On the vWLC Hardware tab, click Add.

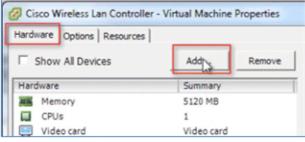

2. On the vWLC Hardware tab, click Add.

| Device Type<br>What sort of device d | o you wish to add to your virtual machine? |
|--------------------------------------|--------------------------------------------|
| Device Type<br>Select Port Type      | Choose the type of device you wish to      |
|                                      |                                            |

3. In this example, choose Connect via Network, and click Next.

| Serial Port Type<br>What media should this                                     | virtual serial port access?                                                                  |
|--------------------------------------------------------------------------------|----------------------------------------------------------------------------------------------|
| Device Type<br>Select Port Type<br>Select Network Backing<br>Ready to Complete | Select the type of media you would like the virtual serial port to access Serial Port Output |
|                                                                                | $\ensuremath{\mathbb{C}}$ Use physical serial port on the host                               |
|                                                                                | C Output to file                                                                             |
|                                                                                | C Connect to named pipe                                                                      |
|                                                                                | Connect via Network                                                                          |

- 4. Go to Select Network Backing:
  - ♦ For Network Backing, choose Server (VM listens for connection).
  - For Port URI, enter **telnet://<host>:<port>** (for example, telnet://10.10.10.10:9090).

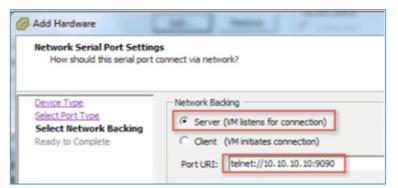

5. Click Next in order to review the Options, and click Finish.

| Ready to Complete<br>Review the selected opt | ions and click Finish to add the hardware.  |                                |
|----------------------------------------------|---------------------------------------------|--------------------------------|
| Device Type<br>Select Port Type              | Options:                                    |                                |
| Select Network Backing                       | Hardware type:                              | Serial Port                    |
| Ready to Complete                            | Serial port type:<br>Serial port direction: | Network serial port<br>Publish |
|                                              | Port URI:                                   | telnet://10.10.10.10:9090      |
|                                              | Use virtual serial port concentrator:       |                                |
|                                              | Connect at power on:                        | Yes                            |
|                                              | Yield CPU on poll:                          | Yes                            |

6. Click **OK** in order to complete the configured settings.

| CD/DVD drive 1 [datastore1 (7)] Network adapter 1 (edite Network adapter 2 (edite VWLC Data Por VWLC Data Por |                                                                                                    |
|----------------------------------------------------------------------------------------------------|----------------------------------------------------------------------------------------------------|
| Floppy drive 1     Floppy 1     New Serial Port (adding)     telnet://10.10                                   |                                                                                                    |
|                                                                                                    | Use network         Server (VM listens for connection)         Client (VM initiates connection)         Port URI: telnet://10.10.10.10:9090         Use Virtual Serial Port Concentrator |

In order to enable for the serial via network, ESX must be configured to allow for such requests.

7. Navigate to the ESX, click the **Configuration** tab, go to **Software** > **Security Profile**, and click on **Properties**.

|                                                                                                    | me 🕨 🔊 🕅                                                                                     | Security                                                                                                    | Profile                                            | -             |            |
|----------------------------------------------------------------------------------------------------|----------------------------------------------------------------------------------------------|----------------------------------------------------------------------------------------------------|----------------------------------------------------|---------------|------------|
| 8 8                                                                                                    | ation (33 day                                                                                | Services                                                                                                    |                                                    |               |            |
| 8 10.10.10.10                                                                                            | Line Manual                                                                                  | I/O Ded                                                                                                    | lizertar (Artive Dire                              | arton Caniral |            |
| Starage<br>Networking<br>Starage Adapters<br>Network Adapters<br>Advanced Settings<br>Pount Networksenet | vpix<br>ESI Shell<br>Local Security Authentication<br>NTP Deenon<br>SSH<br>Direct Console UI | Server (Active Directory Service)                                                                                             |                                                    |               |            |
| Software                                                                                                 |                                                                                              | 5009                                                                                                    | 41                                                 | Refresh       | Pflagentie |
| Licensed Featu<br>Time Configura<br>DNS and Rout                                                         | ation                                                                                        | 10 (TCP)<br>2124-4535 (TCP)<br>10 (TCP)<br>(TCP)<br>2 (TCP)<br>2 (TCP)<br>2 (TCP)<br>2 (AS (TCP)<br>(UOP)<br>10.290 (TCP)(DP) | 41<br>42<br>43<br>43<br>43<br>43<br>43<br>43<br>43 |               | 27         |
| Authentication<br>Virtual Machine                                                                        | i Services<br>e Startup/Shutdown<br>e Swapfile Location                                      | 2.008.109                                                                                                    | AT                                                 |               |            |

8. In the Firewall Properties window, select VM serial port connected to vSPC, and click OK.

| ig services on remote<br>check box to provide<br>and stop when all of t<br>abel<br>red Services                             | hosts.<br>access to a service or<br>heir ports are closed, o                                                                              | client. Daemons                                                                                                    |                                                                                                    | when their ports                                                                                                    |                                                                                                    |                                                                                                    |
|----------------------------------------------------------------------------------------------------|----------------------------------------------------------------------------------------------------|----------------------------------------------------------------------------------------------------|----------------------------------------------------------------------------------------------------|----------------------------------------------------------------------------------------------------|----------------------------------------------------------------------------------------------------|----------------------------------------------------------------------------------------------------|
| ult, remote clients are<br>g services on remote i<br>check box to provide<br>and stop when all of t<br>abel<br>red Services | hosts.<br>access to a service or<br>heir ports are closed, o                                                                              | client. Daemons<br>or as configured                                                                                                    | will start automatically will start automatically will start automatically will be a start automatically will be a start automatically w | when their ports                                                                                                    |                                                                                                    |                                                                                                    |
| ult, remote clients are<br>g services on remote i<br>check box to provide<br>and stop when all of t<br>abel<br>red Services | hosts.<br>access to a service or<br>heir ports are closed, o                                                                              | client. Daemons<br>or as configured                                                                                                    | will start automatically will start automatically will start automatically will be a start automatically will be a start automatically w | when their ports                                                                                                    |                                                                                                    |                                                                                                    |
| ig services on remote<br>check box to provide<br>and stop when all of t<br>abel<br>red Services                             | hosts.<br>access to a service or<br>heir ports are closed, o                                                                              | client. Daemons<br>or as configured                                                                                                    | will start automatically will start automatically will start automatically will be a start automatically will be a start automatically w | when their ports                                                                                                    |                                                                                                    |                                                                                                    |
| check box to provide<br>and stop when all of t<br>abel<br>red Services                                                      | access to a service or<br>heir ports are closed, o                                                                                        | or as configured                                                                                                    |                                                                                                    |                                                                                                    | are                                                                                                    |                                                                                                    |
| and stop when all of t<br>abel<br>red Services                                                                              | heir ports are closed, o                                                                                                    | or as configured                                                                                                    |                                                                                                    |                                                                                                    |                                                                                                    |                                                                                                    |
| ed Services                                                                                                    | Incom                                                                                                    | ing Ports                                                                                                    |                                                                                                    |                                                                                                    |                                                                                                    |                                                                                                    |
| ed Services                                                                                                    | Incom                                                                                                    | ning Ports                                                                                                    | A Annalase Bard                                                                                                    |                                                                                                    |                                                                                                    |                                                                                                    |
|                                                                                                    |                                                                                                    |                                                                                                    | Outgoing Ports                                                                                                    | Protocols                                                                                                    | Daemon                                                                                                    |                                                                                                    |
|                                                                                                    |                                                                                                    |                                                                                                    |                                                                                                    |                                                                                                    |                                                                                                    |                                                                                                    |
| e Shell                                                                                                    |                                                                                                    |                                                                                                    |                                                                                                    |                                                                                                    |                                                                                                    |                                                                                                    |
| SH Server                                                                                                    | 22                                                                                                    |                                                                                                    |                                                                                                    | TCP                                                                                                    | Stopped                                                                                                    |                                                                                                    |
| SH Client                                                                                                    |                                                                                                    |                                                                                                    | 22                                                                                                    | TCP                                                                                                    | N/A                                                                                                    |                                                                                                    |
|                                                                                                    | ment Protocol                                                                                                    |                                                                                                    |                                                                                                    |                                                                                                    |                                                                                                    |                                                                                                    |
| uped                                                                                                    |                                                                                                    |                                                                                                    |                                                                                                    |                                                                                                    |                                                                                                    |                                                                                                    |
|                                                                                                    |                                                                                                    |                                                                                                    |                                                                                                    |                                                                                                    | N/A                                                                                                    |                                                                                                    |
|                                                                                                    | ed to vSPC                                                                                                    |                                                                                                    |                                                                                                    |                                                                                                    |                                                                                                    | I                                                                                                    |
|                                                                                                    |                                                                                                    |                                                                                                    |                                                                                                    |                                                                                                    |                                                                                                    |                                                                                                    |
| ault Tolerance                                                                                                    | 8100,                                                                                                    |                                                                                                    | 80,8100,8200                                                                                                    | TCP,UDP                                                                                                    | N/A                                                                                                    |                                                                                                    |
|                                                                                                    |                                                                                                    |                                                                                                    |                                                                                                    |                                                                                                    | •                                                                                                    |                                                                                                    |
| Properties                                                                                                    |                                                                                                    |                                                                                                    |                                                                                                    |                                                                                                    |                                                                                                    |                                                                                                    |
|                                                                                                    |                                                                                                    |                                                                                                    |                                                                                                    |                                                                                                    |                                                                                                    |                                                                                                    |
| ral                                                                                                    |                                                                                                    |                                                                                                    |                                                                                                    |                                                                                                    |                                                                                                    |                                                                                                    |
| ina.                                                                                                    | UM carial part coop                                                                                                    | acted to uSDC                                                                                                    |                                                                                                    |                                                                                                    |                                                                                                    |                                                                                                    |
|                                                                                                    | The sense por contra                                                                                                    | ected to vor c                                                                                                    |                                                                                                    |                                                                                                    |                                                                                                    |                                                                                                    |
| age information:                                                                                                    |                                                                                                    |                                                                                                    |                                                                                                    |                                                                                                    |                                                                                                    |                                                                                                    |
| all Settings                                                                                                    |                                                                                                    |                                                                                                    |                                                                                                    |                                                                                                    |                                                                                                    |                                                                                                    |
| ed IP Addresses:                                                                                                    | Al                                                                                                    |                                                                                                    |                                                                                                    |                                                                                                    |                                                                                                    |                                                                                                    |
|                                                                                                    | BH Client Network Manager aped NS Client M serial port connects TP Client sult Tolerance Froperties ral ce: age Information: all Settings | BH Client  Network Management Protocol  aped NS Client S3 M serial port connected to vSPC TP Client sult Tolerance Froper ties ral ce: VM serial port conn age Information: all Settings | SH Client  Network Management Protocol  aped  NS Client  S3  M serial port connected to vSPC  TP Client sult Tolerance  Froperties  ral  ce: VM serial port connected to vSPC age Information:  all Settings                                                                                                    | SH Client 22 Network Management Protocol aped NS Client 53 53 M serial port connected to vSPC 0-65535 TP Client 123 sult Tolerance 8100,8200 m  re Properties real ce: VM serial port connected to vSPC age Information: all Settings | SH Client     22     TCP       Intervent Management Protocol<br>aped     53     53     UDP,TCP       NS Client     53     53     UDP,TCP       M serial port connected to vSPC     0-65535     TCP       TP Client     123     UDP       nult Tolerance     8100,8200     TCP,UDP | SH Client 22 TCP N/A<br>Retwork Management Protocol<br>aped<br>NS Client 53 53 UDP,TCP N/A<br>M serialport connected to vSPC 0-65535 TCP N/A<br>TP Client 123 UDP Stopped<br>nult Tolerance 8100,8200 80,8100,8200 TCP,UDP N/A<br>TT<br>Properties<br>real<br>ce: VM serial port connected to vSPC<br>age Information:<br>all Settings |

### Start up the vWLC

Complete these steps:

1. Start the vWLC, and select the console in order to observe the first-time installation process.

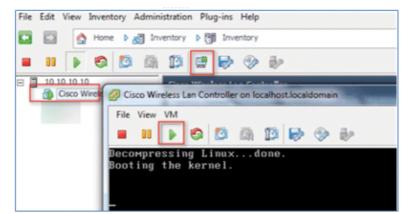

2. Monitor the progress until the VM console shows that the vWLC has restarted (this is automatic).

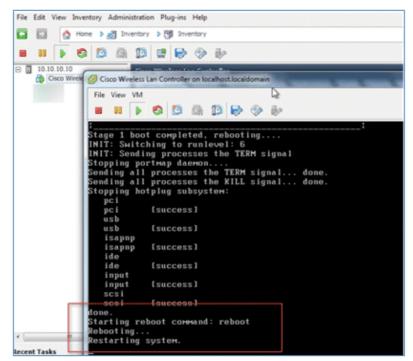

3. Open a Telnet session to the vWLC as shown here:

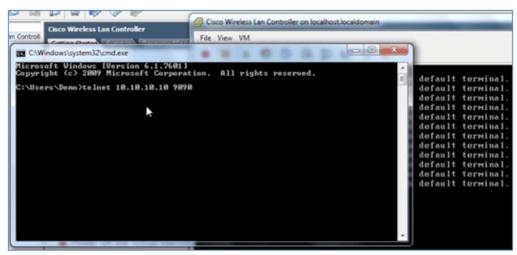

4. The Telnet session will now manage the console to the vWLC.

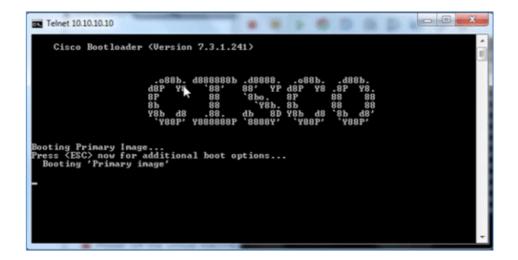

**Note:** Only one mode of console can be operational at any time, such as a VM console (by key–interrupt at startup) or serial console (physical/network). It is not possible to maintain both at the same time.

5. Continue to wait until the vWLC has come online fully and prompts you to start the configuration tool wizard.

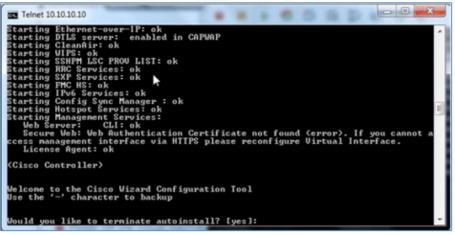

6. Configure the management interface address / mask / gateway. Configure Management Interface VLAN ID if tagged. Continue with the remainder.

| Telnet 10.10.10.10                                                                                                    |
|----------------------------------------------------------------------------------------------------|
| Systen Name [Cisco_08:5b:c2] (31 characters max):<br>AUTO-INSTALL: no interfaces registered.                                                                                     |
| AUTO-INSTALL: process terminated no configuration loaded<br>wWLC                                                                                                    |
| whic<br>Enter Administrative User Name (24 characters max): admin<br>Enter Administrative Password (3 to 24 characters): ********<br>Re-enter Administrative Password : ******** |
| Service Interface IP Address Configuration [static][DHCP]:                                                                                                    |
| Management Interface IP Address: 10.10.11.20<br>Management Interface Netmask: 255.255.255.0<br>Management Interface Default Router: 10.10.11.1                                   |
| Management Interface VLAN Identifier (0 = untagged): 11<br>Management Interface Port Num [1 to 1]: 1                                                                             |
| Management Interface DHCP Server IP Address: 10.10.10.1<br>Virtual Gateway IP Address: 1.1.1.1                                                                                   |
| Mobility/RF Group Name: demo                                                                                                    |
| Network Name (SSID):                                                                                                    |

7. Similar to all network device(s), configuring the NTP is crucial. The virtual controller must have the correct clock as it is possible to have an incorrect clock on the ESX host, or from manual

configuration, which may result in APs not joining in the process.

Enter Country Code list (enter 'help' for a list of countries) [US]: Enable 802.11b Network [YES][no]: Enable 802.11g Network [YES][no]: Enable 802.11g Network [YES][no]: Enable Auto-RF [YES][no]: Configure a NTP server now? [YES][no]: yes Enter the NTP server's IP address: 10.10.10.1 Enter a polling interval between 3600 and 604800 secs: \_

8. Complete the configuration and allow the vWLC to reset.

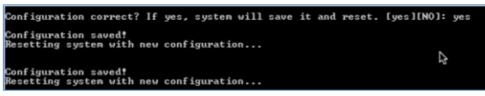

9. It is suggested that you ping the vWLC management interface in order to ensure that it has come online. Log in to the vWLC.

| Starting RRC Services: ok<br>Starting RRC Services: ok<br>Starting FRC HS: ok<br>Starting FRC HS: ok<br>Starting IPv6 Services: ok<br>Starting Config Sync Manager : ok |
|----------------------------------------------------------------------------------------------------|
| Starting Hotspot Services: ok                                                                                                    |
| CAWindows/system32/cmd.exe - ping 1 Starting Management Services:                                                                                                    |
| Web Server: CLI: ok                                                                                                    |
| Reply from 10.10.11.224: Desti Secure Web: ok                                                                                                    |
| Reply from 10.10.11.224: Desti License Agent: ok<br>Reply from 10.10.11.224: Desti                                                                                      |
| Reply from 10.10.11.1.224 Desti (Cisco Controller)                                                                                                    |
| Reply from 10.10.11.224: Desti                                                                                                    |
| Reply from 10.10.11.224: Desti Enter User Name (or 'Recover-Config' this one-time only to a                                                                             |
| Reply from 10.10.11.224: Desting factory defaults)                                                                                                    |
| Reply from 10.10.11.224: Desti                                                                                                    |
| Reply from 10.10.11.224: DestiUser: admin                                                                                                    |
| Reply from 10.10.11.224: Desti Password: MAMMAN<br>Reply from 10.10.11.224: Destination most unreachanie.                                                               |
| Reply from 10.10.11.224: Destination nost unreachable.<br>Reply from 10.10.11.224: Destination host unreachable.                                                        |
| Reply from 10.10.11.224: Destination host unreachable.                                                                                                    |
| Reply from 10,10,11,224: Destination host unreachable.                                                                                                    |
| Reply from 10.10.11.224: Destination host unreachable.                                                                                                    |
| Reply from 10.10.11.224: Destination host unreachable.                                                                                                    |
| Reply from 10.10.11.224: Destination host unreachable.                                                                                                    |
| Reply from 10.10.11.224: Destination host unreachable.                                                                                                    |
| Reply from 10.10.11.224: Destination host unreachable.<br>Reply from 10.10.11.20: bytes=32 time=421ms TTL=128                                                           |
| Reply from 10.10.11.20; bytes=32 time=121ms TiL=120<br>Reply from 10.10.11.20; bytes=32 time(ins TIL=128                                                                |
| Reply from 10.10.11.20: bytes $32$ time ins TL-128                                                                                                    |
| Reply from 10,10,11,20: bytes=32 time<1ms TTL=120                                                                                                    |
| Replý fron 10.10.11.20: hýtes=32 tine<1ns TTL=128                                                                                                    |

10. You can issue the **show interface summary** command and ping the gateway from the vWLC.

| Number of Interfaces  |      |             |             |  |
|-----------------------|------|-------------|-------------|--|
| Interface Name<br>est | Port | Vlan Id<br> | IP Address  |  |
| <br>nanagement        | 1    | 11          | 10.10.11.20 |  |
| service-port          | N/A  | N/A         | 0.0.0.0     |  |
| virtual               | N/A  | N/A         | 1.1.1.1     |  |

11. Connect to vWLC management using a web browser

| cisco  | indows Security               |                         |                      |          | 1 - I |
|--------|-------------------------------|-------------------------|----------------------|----------|-------|
| cisce  | The server 10.10<br>password. | 0.11.20 at Cisco Contro | iller requires a use | mame and | i.    |
|        |                               |                         |                      |          |       |
| Wirela |                               | admin                   |                      |          |       |
|        |                               | Remember my cr          | edentials            |          | Login |
|        |                               |                         | ОК                   | Cancel   | coger |

12. Initially, there are 0 (zero) Access Points Supported. Enable the evaluation license in order to allow the AP to join.

|                                                           |                                             |                            |               |                           |          | Saye      | Comig |
|-----------------------------------------------------------|---------------------------------------------|----------------------------|---------------|---------------------------|----------|-----------|-------|
| cisco                                                     | MONITOR WLANS C                             | ONTROLLER WIRELESS         | SECURITY      | MANAGEMENT                | COMMANDS | HELP      | EEEC  |
| Monitor<br>Summary<br>> Access Points<br>> Cisco CleanAir | Summary<br>0 Access                         | Points Supported           | o Virtual Wir | eless Controlle           | er       |           |       |
| Statistics  CDP  Rogues                                   | Controller Summary<br>Management IP Address | 10.10.11.20                | Rogue Su      |                           |          | 0         |       |
| Clients                                                   | Service Port IP Address                     |                            | Active Roge   | ue Clients                |          | 0         |       |
| Circino                                                   | Software Version                            | 7.3.1.241                  | Adhoc Roge    | ues                       |          | 0         |       |
| Multicast                                                 | Emergency Image<br>Version                  | 7.3.1.241                  | Rogues on     | Wired Network             |          | 0         |       |
|                                                           | System Name                                 | VWLC                       | Top WLANS     |                           |          |           |       |
|                                                           | Up Time                                     | 0 days, 0 hours, 2 minutes |               |                           |          |           |       |
|                                                           | System Time Fri Jun 8 10:43:1               |                            | TOP WEAK      |                           |          |           |       |
|                                                           | Redundancy Mode                             | N/A                        | Profile Name  | Profile Name # of Clients |          | f Clients |       |
|                                                           | 802.11a Network State                       | Enabled                    |               |                           |          |           |       |
|                                                           | 802.11b/g Network Enabled                   |                            | Most Reco     | ent Traps                 |          |           |       |
|                                                           | Local Mobility Group                        | demo                       |               |                           |          |           |       |

13. Go to Management > Software Activation > Licenses. Select base-ap-count, and set the Priority to High.

| cisco                                                                            | MONITOR WLANS                      | CONTROLLER WIRELESS SECURITY MANAGEMENT |
|----------------------------------------------------------------------------------|------------------------------------|-----------------------------------------|
| Management                                                                       | License Detail                     |                                         |
| Summary<br>> SNMP<br>HTTP-HTTPS<br>Telnet-SSH<br>Serial Port                     | Name<br>Type<br>Version<br>Comment | base-ap-count<br>evaluation<br>1.0      |
| Local Management<br>Users<br>User Sessions                                       | Status<br>Expires                  | EULA Not Accepted<br>8 weeks, 4 days    |
| <ul> <li>Logs</li> <li>Mgmt Via Wireless</li> <li>Software Activation</li> </ul> | Built-In License<br>Maximum Count  | Yes<br>200                              |
| Licenses<br>License Level<br>Commands<br>License Agent                           | Counts Used<br>Priority            | 0<br>Low Set Priority<br>Low<br>High    |

14. Click **OK**, and **Accept** the EULA in order to continue.

| Message from w | vebpage 📃 🚬                                                                                                    |    |
|----------------|----------------------------------------------------------------------------------------------------|----|
| Are            | you sure you want to change the priority of this license?                                                                                                    |    |
|                | Cancel                                                                                                    |    |
|                | End User License Agreement (EULA)                                                                                                    | 83 |
|                | Applicable to the Limited Warranty Statement and End User License" shall survive termination of this<br>Agreement. Customer Records. Customer grants to Cisco and its independent accountants the right<br>to examine Customer's books, records and accounts during Customer's normal business hours to<br>verify compliance with this Agreement. In the event such audit discloses non-compliance with this<br>Agreement, Customer shall promptly pay to Cisco the appropriate license fees, plus the reasonable<br>cost of conducting the audit. Export. Software and Documentation, including technical data, may be<br>subject to U.S. export control laws, including the U.S. Export Administration Act and its associated<br>regulations, and may be subject to export or import regulations in other countries. Customer agrees<br>to comply strictly with all such regulations and acknowledges that it has the responsibility to obtain<br>licenses to export, re-export, or import Software and Documentation<br>used in the strict and the federal Acquisition Regulation ("FAR") (48 C.F.R.) 2.101, consisting<br>of "commercial computer software" and "commercial computer software documentation" as such<br>terms are used in FAR 12.212. Consistent with FAR 12.212 and DOD FAR Supp. 227.7022-1 through<br>227.7202-4, and notwithstanding any other FAR or other contractual clause to the contrary in any<br>agreement into which this End User Cicense Agreement may be incorporated, Customer may provide<br>to Government end user or, if this Agreement is direct. Government end user will acquire, the<br>Software and Documentation with only those rights set forth in this End User License Agreement. Use<br>of either the Software or Documentation or both constitutes agreement and "commercial<br>computer software for Concumentation or both constitutes agreement or<br>software and Documentation are "commercial computer software" and "commercial<br>computer software for the software or constitutes acceptance of the rights and restrictions herein. Limited | ·  |
|                | Accept Decline                                                                                                    |    |

15. Click **OK**, and reset the vWLC in order for the evaluation license to take effect.

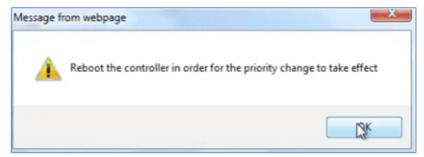

16. Reboot the vWLC.

| cisco                                                      | MONITOR WLANI CONTROLLER WIRELESS SECURITY MANAGEMENT                                                                                                    | Sage COMMANDS HELP EEEDBACK |
|------------------------------------------------------------|----------------------------------------------------------------------------------------------------|-----------------------------|
| Commands<br>Download File                                  | System Reboot                                                                                                    | Tyve and Reboot             |
| Upload File<br>Rebool<br>Config Boot<br>> Scheduled Reboot | Warning: The configuration of the controller is<br>changed and not saved yet. Click on "Save and<br>Reboot" to save the changes before the controller is<br>rebooted, or click on "Reboot without Save" to<br>reboot the controller without saving the changes.<br>Please be aware that in either case, all the |                             |
| Reset to Factory<br>Default<br>Set Time                    | connections will be lost. To regain the connection,<br>please log in again after the controller is rebooted.                                                                                                    |                             |
| Login Banner                                               |                                                                                                    |                             |

17. Log back in to the vWLC, and note that the 200 APs are now supported with the evaluation license enabled.

| MONITOR     | WLANS        |                      | VIRELESS | SECURITY    | MANAGEMENT      | co |
|-------------|--------------|----------------------|----------|-------------|-----------------|----|
| Summary     |              |                      |          |             |                 |    |
|             | 200 A        | ccess Points Support | ed       |             |                 |    |
|             |              | La.                  | Cisco    | Virtual Wir | eless Controlle | F  |
| Controller  | Summar       | Y                    |          | Rogue Su    | mmary           |    |
| Managemer   | nt IP Addres | ss 10.10.11.20       |          | Active Rog  | APc             |    |
| Service Por | t IP Addres  | s 0.0.0.0            |          | Active Rog  |                 |    |
| Software Ve | ersion       | 7.3.1.241            |          |             |                 |    |
| Emergency   | Image        | 791941               |          | Adhoc Rog   | ues             |    |

18. Connect an AP, and monitor for the join message to occur.

| CAPWAP-3-ERRORLOG: Did not get log server settings from DHCP.                                  |
|------------------------------------------------------------------------------------------------|
| CAPWAP-3-ERRORLOG: Could Not resolve CISCO-CAPWAP-CONTROLLER                                   |
| CAPWAP-3-ERRORLOG: Go join a capwap controller                                                 |
| CAPWAP-5-DTLSREQSEND: DTLS connection request sent peer_ip: 10.10.11.20 peer_port: 5246        |
| CAPWAP-5-DTLSREQSUCC: DTLS connection created sucessfully peer_ip: 10.10.11.20 peer_port: 5246 |
| CAPWAP-5-SENDJOIN: sending Join Request to 10.10.11.20                                         |
| LINK-6-UPDOWN: Interface DotllRadio0, changed state to down                                    |
| LINK-5-CHANGED: Interface Dotl1Radio0, changed state to reset                                  |
| CAPWAP-5-JOINEDCONTROLLER: AP has joined controller vWLC                                       |
| ac first hop mac = IP:10.10.11.20 Hop IP:10.10.11.20 IDB:BVI1                                  |

19. From the browser, go to **WIRELESS** and confirm that the AP has joined.

|                  |           | LESS SECURITY |
|------------------|-----------|---------------|
| All APs          |           |               |
| Current Filter   |           | None          |
| Number of APs    |           | 1             |
| AP Name          | AP Model  |               |
| APf866.f267.f7af | AIR-CAP35 | 02I-A-K9      |

20. Click the AP, and change the AP Mode to **FlexConnect**. Only FlexConnect is supported (central and local switching) in the 7.3 release.

| ONITOR     | WLANS       | CONTR   | OLLER           | WIREL  | ESS | SECURITY       |
|------------|-------------|---------|-----------------|--------|-----|----------------|
| II APs > [ | Details fo  | or APf8 | 66.f26          | 7.67af |     |                |
| General    | Crede       | ntials  | Inter           | faces  | Hig | h Availability |
| General    |             |         |                 |        |     |                |
| AP Nam     | e           | APf     | 366.f267        | 67af   |     |                |
| Location   | 1           | defa    | ult locat       | ion    |     |                |
| AP MAC     | Address     | f8:6    | 6:f2:67:        | 67:af  |     |                |
| Base Ra    | dio MAC     | 58:1    | bc:27:92        | :47:d0 |     |                |
| Admin 5    | Status      | Ena     | ble 🕶           |        |     |                |
| AP Mode    | e           | loca    | l               |        |     |                |
| AP Sub     | Mode        | loca    |                 | -      |     |                |
| Operatio   | onal Status | mor     | Connect<br>stor | tor    |     |                |

21. It may be useful to consider using the autoconvert function of the controller (for example, any mode AP joining the vWLC will be converted automatically to FlexConnect). Issue this command in order to implement:

(Cisco Controller) > config ap autoconvert flexconnect enable

### **Virtual Controller Management with Cisco Prime 1.2**

Cisco Prime Infrastructure version 1.2 is the minimum release required to centrally manage one or more Cisco Virtual Controller(s). Management for the Cisco Virtual Controller is no different than legacy physical controllers in comparison to Cisco WCS or NCS. Cisco Prime Infrastructure 1.2 provides configuration, software management, monitoring, reporting, and troubleshooting of virtual controllers. Refer to Cisco Prime Infrastructure documentation as required for administrative and management support.

1. Log in to Cisco Prime Infrastructure server as **root**. By default, the management view selection is Lifecycle Theme, which is new beginning with release version 1.2. The Classic Theme (shown later) will be more familiar to administrators who have been working in Cisco WCS and NCS.

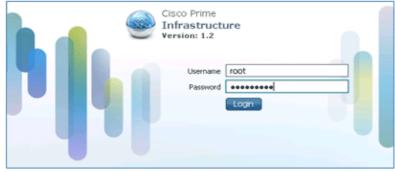

2. Go to **Operate** > **Device Work Center**.

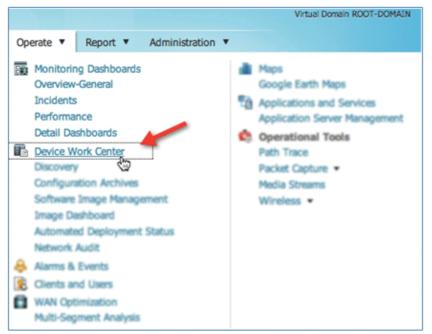

3. In Device Work Center, click Add Device.

| ۵                       | Home       | Design 🔻   | Deploy | •   | Operate   | •   | Report    | •     |
|-------------------------|------------|------------|--------|-----|-----------|-----|-----------|-------|
|                         |            |            |        | 楢   | Discovery | ø   | Configura | ation |
| Device Group > A<br>ALL | LL         |            |        |     |           | /   |           |       |
| / Edit X Del            | lete 🤏 Syn | Groups & S | ites + | Add | Device    | D.I | k Import  |       |
| Device N                | ame 🔺      | Reachabil  | ity    | 11  | Addres    | S   | (         | Devi  |

4. Enter the IP Address and SNMP Community string (Read/Write). By default, the SNMP RW for the controller is Private. Click Add.

| <ul> <li>General Para</li> </ul> |               |            | <b>*</b> |
|----------------------------------|---------------|------------|----------|
| [                                | * IP Address  | 10.10.10.5 |          |
| SNMP Param                       | eters         |            |          |
|                                  | Version       | v2c *      |          |
|                                  | * Retries     | 2          |          |
|                                  | * Timeout     | 10         | (secs)   |
|                                  | * Community   | •••••      |          |
| • Telnet/SSH P                   | arameters     |            |          |
|                                  | Protocol      | Teinet *   |          |
|                                  | Timeout       | 60         | (secs)   |
|                                  | Username      |            |          |
|                                  | Password      |            |          |
| Con                              | firm Password |            |          |
| En                               | able Password |            |          |
| Confirm En                       | able Password |            |          |
|                                  |               |            |          |

5. Cisco Prime Infrastructure will discover and synchronize with the virtual controller. Click refresh in order to update the screen.

|    | ce Group > ALL           |                           |                          |                                  |                   |
|----|--------------------------|---------------------------|--------------------------|----------------------------------|-------------------|
| LL |                          |                           |                          |                                  |                   |
| /1 | Edit 🗙 Delete 🦓 Syna     | Groups & Sites 🔻 😡        | Add Device Bulk I        | mport                            |                   |
| P  |                          |                           | -                        |                                  |                   |
|    | Device Name              | Reachability              | IP Address               | Device Type                      | Collection Status |
|    | Device Name   SiteB-vWLC | Reachability<br>Reachable | IP Address<br>10.10.21.5 | Device Type<br>Cisco Virtual Wir | Collection Status |
|    |                          |                           |                          |                                  |                   |

6. When the virtual controller is discovered, it is listed as Managed and Reachable (shown in green). Add any other virtual controller(s) at this point, if available.

| / 1 | idit 💙 Dalata 🖏 | Q.mc | Groups & Sites 💌 😪 | Add Davice B | lk Import                     |                   |
|-----|-----------------|------|--------------------|--------------|-------------------------------|-------------------|
|     | Device Name     | a l  | Reachability       | IP Address   | Device Type                   | Collection Status |
| 4   | SiteA-vWLC      | -    | Reachable          | 10.10.11.5   | Cisco Virtual Wireless LAN Co | Managed           |
|     |                 |      |                    |              |                               | -                 |
| ב   | SiteB-vWLC      |      | Reachable          | 10.10.21.5   | Cisco Virtual Wireless LAN Co | Managed           |

7. The new controller will be listed in **Device Type** > **Cisco VIRTUAL Series Wireless LAN Controller**.

| Device Work Center                                         |                                             |                     | Discovery 🗱 0  | Configuration Archives 🚳 Software Image Management | i 📰 Image Dash | iteard 🤤 Automa | ted Deployment Status 🔝 N    | ketwork. |
|------------------------------------------------------------|---------------------------------------------|---------------------|----------------|----------------------------------------------------|----------------|-----------------|------------------------------|----------|
| Device Group                                               | Device Group > Device 1<br>Cisco VERTUAL Se |                     |                | i. Series Window LAN Controller                    |                |                 | Delected 0   Total 3         |          |
| Sa ALL                                                     | / fidt )(Delate 4                           | Sync Groups & Sites | * 👷 Add Device | Bulk Import Ratiout Download Configure             |                | Show All        |                              | - 7      |
| * 💄 Device Type                                            | Device •                                    | Reachability        | IP Address     | Device Type                                        | Status         | Software V      | Inventory Collection         | M        |
| <ul> <li>Southed AP</li> <li>Souther Controller</li> </ul> | SteC-vWLC                                   | Reachable           | 10.10.31.5     | Cisco Virtual Wireless LAN Controller              | Managed        | 7.3.1.57        | 2012-Jul-24, 03:00:03<br>PDT | -        |
| Sisce VSRTUAL Series Wireless UAN Controlle                | Stell-WLC                                   | Reachable           | 10.10.21.5     | Cisco Virtual Wireless LAN Controller              | Managed        | 7.3.1.57        | 2012-Jul-24, 03:00:03<br>POT | -        |
| A Site Groups     A User Defined                           | SteA-VM.C                                   | Reachable           | 10.10.11.5     | Cisco Virtual Wiveless LAN Controller              | Managed        | 7.3.1.57        | 2012-Jul-24, 03:00:03<br>PDT | -        |

8. Navigate to Home for a Summary view (in Lifecycle Theme) of the devices being managed.

| adaada Gisco Prime                             |                            |                                       | Virtual Domein ROOT-DOMAIN   rest +                                                                                                    |
|------------------------------------------------|----------------------------|---------------------------------------|----------------------------------------------------------------------------------------------------|
| cisco Infrastructure                           | 🕼 Home Design * Deploy     | v * Operate * Report * Administration | •                                                                                                    |
| Overview Incidents Performance                 | Detail Deshboards          |                                       |                                                                                                    |
| General Client Security                        | Hesh GeanAir Context Aware |                                       |                                                                                                    |
| Filters () *Time Frame Past 1 Ho.              | r • 60                     |                                       |                                                                                                    |
| Network Device Summary                         |                            |                                       | Top N CPU Utilization                                                                                                    |
| Total Menaged Device Court: 3                  | Ap Availability: 3         | Total Unvacitable Device Count: 0     | Device Name         Device IP         Average         Maximum           SteB-vWLC         10.10.21.5         0%         0%           SteB-vWLC         10.10.31.5         0%         0%           SteB-vWLC         10.10.31.5         0%         0% |
| Witneless Controller                           | Reschuble Unified AP       |                                       |                                                                                                    |
| No. 1                                          | ¥≣                         |                                       |                                                                                                    |
| Top N Memory Utilization                       |                            |                                       |                                                                                                    |
| Device Name Device IP Inst                     | ance Average • Maximum     | Minimum Current                       |                                                                                                    |
| SiteA-vWLC 10.10.11.5                          | 21% 21%                    | 21% 21%                               |                                                                                                    |
| SiteC-vWLC 10.10.31.5<br>SiteB-vWLC 10.10.21.5 | 21% 21%                    | 21% 21%                               | C%-50% S1%-70% 71%-90% 891%-100%                                                                                                    |
| SH88-VWLC 10.10.21.5                           | 21% 21%                    | 21% 21%                               |                                                                                                    |

9. For the remainder of this guide, the Classic Theme is used to perform similar task of adding the virtual controller, as well as updating the system image. Go to and select **Switch to Classic Theme**.

|                | Virtual Domain ROOT-DOMAIN   root 👻 | a |
|----------------|-------------------------------------|---|
|                | Switch to Classic Theme             | ~ |
| ninistration 🔻 | Preferences                         |   |
|                | Change Password                     |   |
|                | Logout                              |   |

10. Go to **Configure** > **Controllers**.

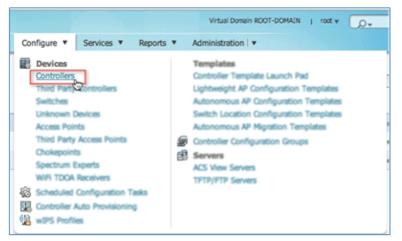

11. In order to add a new virtual controller, select **Add Controllers...** from the Select a command drop-down list.

| Reports  Admini     | stration   🔻 |                                                                                                    | ₽ ⊕ 9 | 0 |
|---------------------|--------------|----------------------------------------------------------------------------------------------------|-------|---|
|                     | Ľ            | Add Controllers                                                                                                    |       | ° |
| Mobility Group Name | Reachability | Bulk Update Controllers<br>Reboot Controllers                                                                          |       | 2 |
| rfsiteb             | Reachable    | Download Software(TFTP)                                                                                                |       |   |
| rfsitea             | Reachable    | Download Software(FTP)<br>Download IDS Signatures<br>Download Customized WebAuth<br>Download Vendor Device Certificate |       |   |

12. Enter the IP Address, Read/Write SNMP Community string, and click Add.

| cisco Infrastruct                               | ure            | 🏠 н | lome Mc  |
|-------------------------------------------------|----------------|-----|----------|
| Add Controllers<br>Configure > Controllers > Ad | ld Controllers |     |          |
| General Parameters                              |                |     |          |
| Add Format Type                                 | Device Info    | \$  |          |
| IP Addresses                                    | 10.10.31.5     |     | (comma-s |
| 🗆 Wism Auto Add 🕖                               |                |     |          |
| SNMP Parameters ①                               |                |     |          |
| Version                                         | v2c            | \$  |          |
| Retries                                         | 2              |     |          |
| SNMP Timeout                                    | 10             |     | (secs)   |
| Community                                       | •••••          |     |          |
| Telnet/SSH Parameters                           | )              |     |          |
| Protocol                                        | Teinet         | •   |          |
| Username                                        | admin          |     |          |
| Password                                        |                |     |          |
| Confirm Password                                |                |     |          |
| Teinet Timeout                                  | 60             |     | (secs)   |
| Add                                             |                |     |          |

13. Cisco Prime Infrastructure will display this notification:

| Add Contr<br>Configure > ( | rollers<br>Controlers > Add Controllers Result                                                                                                    |
|----------------------------|----------------------------------------------------------------------------------------------------|
| IP Address                 | Status                                                                                                    |
| 10.10.31.5                 | Controller is added. It will appear in Configure->Controller page once inventory collection is completed. Otherwise, go to Configure->Unknown Device page to check the status. |
| General Par                | amotors                                                                                                    |

14. Go to **Configure** > **Controllers**. The virtual controller will be listed as Reachable once it has been successfully discovered and added. Otherwise, and as shown above, the device will appear in the Unknown Device page if it was not discovered successfully.

|   | India Osco Prime<br>Isco Infrastructu | re                        | 🟠 Home Ma           | onitor   • Configu | re • Services •        | Reports  Administratio | on i 🕶                                        |
|---|---------------------------------------|---------------------------|---------------------|--------------------|------------------------|------------------------|-----------------------------------------------|
|   | gure > Controllers                    |                           |                     |                    |                        |                        | - 5                                           |
| 0 | IP Address                            | Device Name               | Device Type         | Location           | SW Version             | Mobility Group Name    | Reachability Status                           |
| - | P Address<br>10.10.31.5 d?            | Device Name<br>SiteC-vWLC | Device Type<br>VWLC | Location           | SW Version<br>7.3.1.57 | Mobility Group Name    | Reachability Status                           |
|   |                                       |                           |                     | Location           |                        |                        | Reachability Status<br>Reachable<br>Reachable |

## **Upgrade the Virtual Controller**

In the early steps of installation, the Cisco Virtual Controller initially required an OVA file for new virtual appliance creation. However, maintaining virtual controller features and software upgrades require a common AES file downloadable from the Cisco website.

Complete these steps:

1. Download the AS\*7\_3\*aes file to a target host (for example, the TFTP/FTP server).

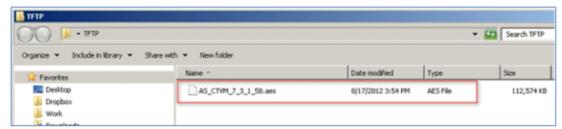

2. Just as for legacy controllers, go to the web GUI of the controller > **COMMANDS** > **Download File**. Select the File Type, Transfer Mode, IP Address, File Path, and File Name (.aes file). Click **Download** in order to start the process.

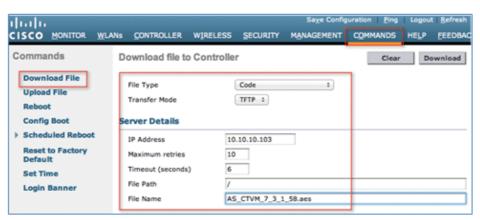

3. When the process has completed successfully, you are prompted to Reboot in order for the new software image to take effect. Click the link to the Reboot Page in order to continue.

| cisco                                                          | MONITOR WLANS                                                | CONTROLLER  | WIRELESS        | SECURITY       | Sa <u>x</u><br>MANAGEMENT | e Configuration | Eing<br>HELP | Logout Refrest |
|----------------------------------------------------------------|--------------------------------------------------------------|-------------|-----------------|----------------|---------------------------|-----------------|--------------|----------------|
| Commands                                                       | Download file to                                             | Controller  |                 |                |                           |                 | Clear        | Download       |
| Download File<br>Upload File<br>Reboot<br>Config Boot          | File Type<br>Transfer Mode<br>Server Details                 |             |                 | Code<br>TFTP = | 1                         |                 |              |                |
| Scheduled Reboot     Reset to Factory     Default     Set Time | IP Address<br>Maximum retries<br>Timeout (seconds)           |             | 10.1<br>10<br>6 | 0.10.103       |                           |                 |              |                |
| Login Banner                                                   | File Path<br>File Name                                       |             | L               | CTVM_7_3_1_    |                           |                 |              |                |
|                                                                | TFTP File transf<br>pre-download t<br>For the new Code to ta | he image to | APs befor       | e rebootir     | ng to reduce              | network do      | wntim        |                |

4. Click Save and Reboot.

| MONITOR WLANS                                                                                                    | CONTROLLER                                                                                                    | WIRELESS                                                                                        | SECURITY                    | Sa <u>v</u><br>M <u>A</u> NAGEMENT | e Configuration | Ping<br>HELP | Logout   <u>R</u> efresh |
|----------------------------------------------------------------------------------------------------|----------------------------------------------------------------------------------------------------|-------------------------------------------------------------------------------------------------|-----------------------------|------------------------------------|-----------------|--------------|--------------------------|
| System Reboot                                                                                                    |                                                                                                    |                                                                                                 |                             | Sav                                | e and Reboot    | Reboo        | t without Save           |
| Warning: The coni<br>changed and not s<br>Reboot" to save the<br>rebooted, or click<br>reboot the control<br>Please be aware t<br>connections will b<br>please log in again | aved yet. Click<br>he changes befor<br>on "Reboot with<br>ler without savin<br>hat in either cas<br>e lost. To regain | on "Save and<br>re the contro-<br>nout Save" to<br>ng the chang<br>se, all the<br>n the connect | d<br>Iler is<br>es.<br>ion, |                                    |                 |              |                          |

5. Cisco Prime Infrastructure can also be useful for upgrading one virtual controller or many virtual controllers at the same time. Go to **Configure** > **Controllers**. Select (check box) one or more virtual controllers. Select **Download Software (TFTP)** from the command drop–down list. This example uses TFTP mode for image upgrade.

|   | isco Infrastr    |    |             | 🏠 Home      | Monitor   + ( | lanfigure * Services * | Reports * Administration |                    |                                                                    |
|---|------------------|----|-------------|-------------|---------------|------------------------|--------------------------|--------------------|--------------------------------------------------------------------|
|   | pre > Controller |    |             |             |               |                        |                          |                    | ✓ Select a command<br>Add Controllers<br>Remove Controllers        |
| ø | IP Address A     |    | Device Name | Device Type | Location      | SW Version             | Mobility Group Name      | Reachability Statu | Bulk Update Controllers<br>Reboot Controllers                      |
|   | 10.10.11.5       | dP | SiteA-vWLC  | VWLC        |               | 7.3.1.57               | rfsitea                  | Reschable          | Download Software(TFTP).                                           |
| 2 | 10.10.21.5       | ø  | SiteB-vWLC  | VWLC        |               | 7.3.1.57               | rfsibeb                  | Reschable          | Download Software/FTP).                                            |
|   | 10.10.31.5       | 0  | SteC-WLC    | VWLC        |               | 7.3.1.57               | rfsitec                  | Reschable          | Download IDS Signatures<br>Download Customized WebAuth             |
|   |                  |    |             |             |               |                        |                          |                    | Download Vendor Device Certifica<br>Download Vendor CA Certificate |

6. Provide the Download Type, TFTP server (new if using external), IP Address, File Path, and Server File Name (which is the .aes file type). Click **Download**.

| Download Software to<br>Configure > Controllers > Down | Controller<br>nload Software to Controller |
|--------------------------------------------------------|--------------------------------------------|
| Some TFTP servers may                                  | not support files larger than 32 MB.       |
| Controller IP Address                                  | Current Software Version                   |
| 10.10.11.5                                             | 7.3.1.57                                   |
| 10.10.21.5                                             | 7.3.1.57                                   |
| 10.10.31.5                                             | 7.3.1.57                                   |
| ownload Type                                           |                                            |
| Download Type 🕖                                        | Now      O     Scheduled                   |
| TFTP Servers                                           | ○ Local machine ⊛ TFTP server              |
| Server Name                                            | New   External TFTP Server                 |
| Server IP Address                                      | 10.10.10.103                               |
| Maximum Retries                                        | 10                                         |
| Timeout                                                | 6 (secs)                                   |
| File Path                                              | 7                                          |
| Server File Name                                       | AS_CTVM_7_3_1_58.aes                       |
| Download Cancel                                        |                                            |

7. This screen is an example of the AES image being transferred to the virtual controllers:

| 🔖 Títpd32 by Ph. Jounin                                       |          | _OX     |
|---------------------------------------------------------------|----------|---------|
| Current Directory C:\Users\ \Desktop\TFT                      | P. E     | lowse   |
| Server interfaces 10.10.103                                   | • S      | how Dir |
| Tftp Server Log viewer                                        |          |         |
| 🎕 \AS_CTVM_7_3_1_58.aes to 10.10.1 🗙 🖬                        | progress |         |
| File size : 115275504 45                                      |          | 14      |
|                                                               | 13%      | 15      |
|                                                               | 124      | 1       |
| AS_CTVM_7_3_1_58.aes to 10.10.2 X                             |          |         |
| File size : 115275504                                         |          |         |
| 15194112 Bytes sent 949632 Bytes/sec                          |          |         |
|                                                               |          | - 1     |
| N₂ \A5_CTVM_7_3_1_58.aes to 10.10.3 ×                         |          |         |
| File size : 115275504<br>14968320 Bytes sent 935520 Bytes/sec |          | -       |
| 14306320 byves serk 333320 byves/sec                          |          |         |
|                                                               | He       | p       |

8. Cisco Prime Infrastructure will update the status until the software has transferred successfully.

| Controller IP Address | Current Software Version | Operation Status    | Details                                                                                                    |
|-----------------------|--------------------------|---------------------|----------------------------------------------------------------------------------------------------|
| 10.10.31.5            | 7.3.1.57                 | TRANSPER_SUCCESSFUL | TITP File transfer is successful. Reboot the controller for update to complete. Optionally, pre-download the image<br>to APs before rebooting to reduce network downtime. |
| 10.10.21.5            | 7.3.1.57                 | TRANSPER_SUCCESSFUL | TFTP File transfer is successful. Reboot the controller for update to complete. Optionally, pre-download the image to APs before rebooting to reduce network downtime.    |
| 10.10.11.5            | 7.3.1.57                 | TRANSFER_SUCCESSFUL | TFTP File transfer is successful. Reboot the controller for update to complete. Optionally, pre-download the image to APs before rebooting to reduce network downtime.    |

9. Similar to the experience directly from the controller, a reboot is required when the transfer is complete. In Cisco Prime Infrastructure, go to **Configure** > **Controllers**, and select the virtual controller(s). Select **Reboot Controllers** from the Select a command... drop–down list.

|    | India Caso Provide Caso Provide | ructure |             | The Home Monitor | · Configure * | Services * Report | s * Administration   * |                   | COMPANY I MAY Do                                                                       | P000        |
|----|----------------------------------------------------------------------------------------------------|---------|-------------|------------------|---------------|-------------------|------------------------|-------------------|----------------------------------------------------------------------------------------|-------------|
|    | trollers (1733)<br>gant > Controlle                                                                                                    |         |             |                  |               |                   |                        |                   | ✓ Select a command<br>Add Controllers<br>Remove Controllers<br>Bulk Uodate Controllers |             |
| 8  | IP Address                                                                                                    |         | Device Name | Device Type      | Location      | SW Version        | Nobility Group Name    | Reachability Stat | Reboot Controllers                                                                     |             |
| 8  | 10.10.31.5                                                                                                    | t?      | ShiC-WLC    | VWLC             |               | 7.3.1.57          | rfatec                 | Reachable         | Download Software(TFTP)                                                                | Stands at 1 |
| a. | 10.10.21.5                                                                                                    | ø       | Stell-wild  | VWLC             |               | 7.3.1.57          | rbibib                 | Reachable         | Download Software(TPTP).                                                               |             |
| ×  | 10.10.11.5                                                                                                    | ø       | Stek-vWLC   | VWLC             |               | 7.3.1.57          | risitee                | Reachable         | Download IDS Signatures<br>Download Customized WebAuth                                 |             |
| -  |                                                                                                    |         |             |                  |               |                   |                        |                   | Download Vendor Device Certificate                                                     |             |

10. Cisco Prime Infrastructure will prompt for reboot parameters such as save configuration, and so forth. Click **OK**.

| Reboot Controllers<br>Configure > Controllers > Reboot Controllers |          |  |  |  |  |
|--------------------------------------------------------------------|----------|--|--|--|--|
| Reboot Controllers                                                 | _        |  |  |  |  |
| Save Config to Flash                                               | 2        |  |  |  |  |
| Reboot APs                                                         |          |  |  |  |  |
| Swap AP Image                                                      | ⊖Yes ⊛No |  |  |  |  |
| OK Cancel                                                          |          |  |  |  |  |

11. Cisco Prime Infrastructure will notify the administrator that the virtual controllers are being rebooted.

| Reboot Controllers                                                                              |
|-------------------------------------------------------------------------------------------------|
| Configure > Controllers > Reboot Controllers                                                    |
|                                                                                                 |
|                                                                                                 |
| Please wait                                                                                     |
| Flease wait                                                                                     |
| NCS is rebooting controllers with selected configurations. This operation may take a long time. |
|                                                                                                 |
|                                                                                                 |
|                                                                                                 |

12. When complete, Cisco Prime Infrastructure will provide the results of the process.

| Reboot Controller<br>Configure > Controllers > | s Result<br>Reboot Controllers Result |                      |            |               |
|------------------------------------------------|---------------------------------------|----------------------|------------|---------------|
| IP Address                                     | Reboot Controller                     | Save Config to Flash | Reboot APs | Swap AP Image |
| 10.10.31.5                                     | ×                                     | ×                    | ×          | ×             |
| 10.10.21.5                                     | ¥                                     | ¥                    | ×          | ×             |
| 10.10.11.5                                     | ×                                     | ¥                    | ×          | ×             |

### Troubleshooting

#### **AP Considerations**

Known Issue: AP(s) not joining vWLC – The AP must get the hash entry from a legacy controller before it joins a vWLC.

- An AP must be at software version 7.3.1.35 and above to successfully join a virtual controller. Virtual controllers use SSC in order to validate an AP before joining.
- An AP at version 7.3 can validate the SSC certificate provided by the virtual controller.
- After successful certificate validation, an AP will check the hash key of the virtual controller in the list of stored keys in flash. If it matches the stored hash, validation is passed and the AP moves to the RUN state. If hash validation fails, it will disconnect from the controller and restart the discovery process.

- The hash validation, which is an extra authorization step, will be performed only if the AP is joining a virtual controller. There will be a knob to turn on/off hash key validation.
- By default, hash validation is enabled, which means that the AP needs to have the virtual controller hash key in its flash before it can successfully complete association with the virtual controller. If the knob is turned off, the AP will bypass the hash validation and move directly to the RUN state.
- The hash key can be configured in the controller mobility configurations, which gets pushed to all the APs which are joined. The AP will save this configuration until it successfully associates to another controller. After which, it inherits the hash key configuration from the new controller.
- Typically, APs can join a traditional controller, download the hash keys, and then join a virtual controller. However, if it is joined to a traditional controller, the hash validation knob can be turned off and it can join any virtual controller. The administrator can decide to keep the knob on or off

This information is captured in Cisco bug ID CSCua55382.

#### **Exceptions:**

- If the AP does not have any hash key in its flash, it will bypass the hash validation, assuming that it is a first time installation.
  - In this case, the hash validation is bypassed irrespective of whether the hash validation knob is on/off.
  - Once it successfully joins the controller, it will inherit the mobility group member hash configuration (if configured in the controller). After which, it can join a virtual controller only if it has a hash key entry in its database.
- Clearing the AP configuration from the controller or on the AP console will result in the erasing of all the hash keys. After which, the AP joins the virtual controller as if it is a first time installation.
  - ♦ AP> test capwap erase
  - ♦ AP> test capwap restart

#### **Time is Incorrect**

• At initial install, it is possible that the time may be skewed or not properly synced. As a result, the AP may not be able to join properly. In this instance, check the SSC validity time stamp in order to ensure that it is correct. NTP is always recommended going forward.

```
(Cisco Controller) >show certificate ssc
SSC Hash validation..... Enabled.
SSC Device Certificate details:
Subject Name :
   C=US, ST=California, L=San Jose, O=Cisco Virtual Wireless LAN Controller,
   CN=DEVICE-vWLC-AIR-CTVM-K9-000C29085BB8, MAILTO=support@vwlc.com
Validity :
        Start : 2012 Jun 8th, 17:52:46 GMT
        End : 2022 Apr 17th, 17:52:46 GMT
HasbdRbb60436202e830802be1e8931d539b67b2537
```

#### SSC Hash

• The AP is a new AP with 7.3 and does NOT have hash can join virtual WLC readily:

ap#show capwap client config

- The AP may have an older SSC hash, either from an old installation or joining other controllers. It is possible to configure the WLC to not validate SSC, allow APs to join the vWLC, then re–enabling the validation again.
- (Cisco Controller) >configure certificate ssc hash validation disable
  Perform the test capwap <erase/restart> command in order to clear AP capwap settings and initiate join process.

```
APf866.f267.67af#test capwap erase
APf866.f267.67af#test capwap restart
restart capwap
APf866.f267.67af#
*Jun 9 12:27:22.469: %DTLS-5-SEND_ALERT: Send FATAL : Close notify Alert to
  10.10.11.20:5246
*Jun 9 12:27:22.525: %WIDS-6-DISABLED: IDS Signature is removed and disabled.
*Jun 9 12:27:22.529: %LWAPP-3-CLIENTERRORLOG: LWAPP LED Init: incorrect led
  state 255
*Jun 9 12:27:22.897: Starting Ethernet promiscuous mode
*Jun 9 12:27:32.903: %CAPWAP-3-ERRORLOG: Go join a capwap controller
     9 12:27:23.000: %CAPWAP-5-DTLSREQSEND: DTLS connection request sent
  peer_ip: 10.10.11.20 peer_port: 5246
*Jun 9 12:27:23.276: %CAPWAP-5-DTLSREQSUCC: DTLS connection created
   successfully peer_ip: 10.10.11.20 peer_port: 5246
*Jun 9 12:27:23.276: %CAPWAP-5-SENDJOIN: sending Join Request to 10.10.11.20
```

As part of the mobility configuration, if there is a virtual controller in the network, the administrator needs to add a hash key of the virtual controller in all the peer controllers. If adding another peer controller, the consideration is to add the hash (shown in the SSC output above) to the mobility group member.

```
(Cisco Controller) >config mobility group member add 10.10.11.30
(Cisco Controller) >config mobility group member hash 10.10.11.30
bd7bb60436202e830802be1e8931d539b67b2537
```

### **Related Information**

- FlexConnect Feature Matrix
- Cisco LAP Documentation
- Flex 7500 Wireless Branch Controller Deployment Guide
- Technical Support & Documentation Cisco Systems

Contacts & Feedback | Help | Site Map

© 2012 – 2013 Cisco Systems, Inc. All rights reserved. Terms & Conditions | Privacy Statement | Cookie Policy | Trademarks of Cisco Systems, Inc.

Updated: Sep 04, 2012

Document ID: 113677

Free Manuals Download Website <u>http://myh66.com</u> <u>http://usermanuals.us</u> <u>http://www.somanuals.com</u> <u>http://www.4manuals.cc</u> <u>http://www.4manuals.cc</u> <u>http://www.4manuals.cc</u> <u>http://www.4manuals.com</u> <u>http://www.404manual.com</u> <u>http://www.luxmanual.com</u> <u>http://aubethermostatmanual.com</u> Golf course search by state

http://golfingnear.com Email search by domain

http://emailbydomain.com Auto manuals search

http://auto.somanuals.com TV manuals search

http://tv.somanuals.com